# **京都府臨床検査技師会 デジタル会員証 説明書**

**Ver. 5**

#### **●最初のパスワード設定**

#### **==============================**

2021 年 5 月 19 日時点で会費納入済みの方を対象として、日臨技の会員専用ページに登録されているメ ールアドレス宛に**「京都府臨床検査技師会 デジタル会員証パスワード設定のお願い」**という件名のメール をお送りします。

迷惑メールに入る可能性がありますので、事前に「info@kamt.jp」からのメールを受信できるようにし ていただきますようよろしくお願いします。

【パスワード設定】

会員証はスマートフォンで提示いただくことを想定しておりますので、可能な限りスマートフォンで設 定作業をお進めいただくことを推奨します。

(1)

 $\overline{\phantom{0}}$ 

「京都府臨床検査技師会 デジタル会員証パスワード設定のお願い」メールに記載されている「パスワー ド設定用 URL」をクリックして会員用ウェブサイトを開きます。以下のようなページが開きます。

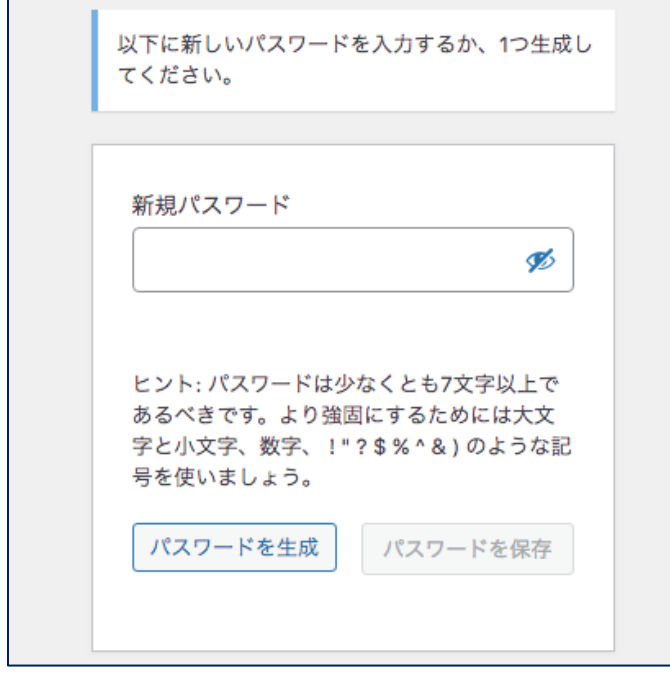

(2)

パスワード設定は二つの方法があります。

1. 自分で任意のパスワードを設定する

================================

「新規パスワード」に任意のパスワードを入力してください。

※1111 など簡単なパスワードの場合は「非常に脆弱」という表示が出ます。

脆弱なパスワードをそのまま登録したい場合は「脆弱なパスワードの使用を確認」にチェックを入 れるとそのままパスワードを登録することはできますが、会員用ウェブサイトにご登録の皆様のセ キュリティのためにも、パスワードは少なくとも 7 文字以上で、よりセキュリティを強固にするた めには大文字と小文字、数字、 ! " ? \$ % ^ & ) のような記号を使うようお願いいたします。

パスワードを入力したら「パスワードを保存」をクリックしてください。

(脆弱なパスワードの場合は「脆弱なパスワードの使用を確認」にチェックを入れるまで「パスワ ードの保存」ボタンは表示されません。

2. パスワードを自動で生成する

================================

「パスワードを生成」ボタンをクリックすると、「新規パスワード」欄に自動でパスワードが表示 されますので、そのパスワードをコピーしてメモ帳などに保存をして、「パスワードを保存」をク リックしてください。

※どちらの方法の場合でも、パスワードは忘れないように必ずコピーをする、メモをするなどして 保存をしておいてください。

(3)

「パスワードをリセットしました」という表示が出たら、「ログイン」をクリックします。

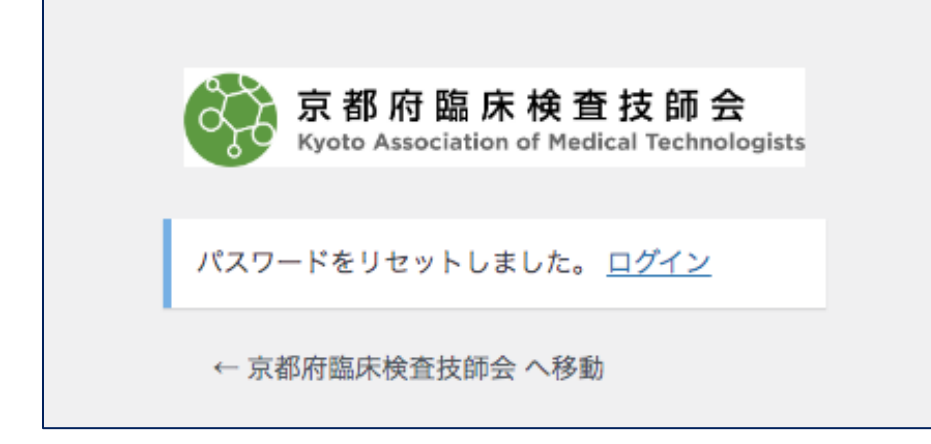

(4)以下のようなログイン画面が表示されますので、「メールアドレス」に登録済みのメールアドレ スと先ほど設定した「パスワード」を入力して「ログイン」をクリックしてください。

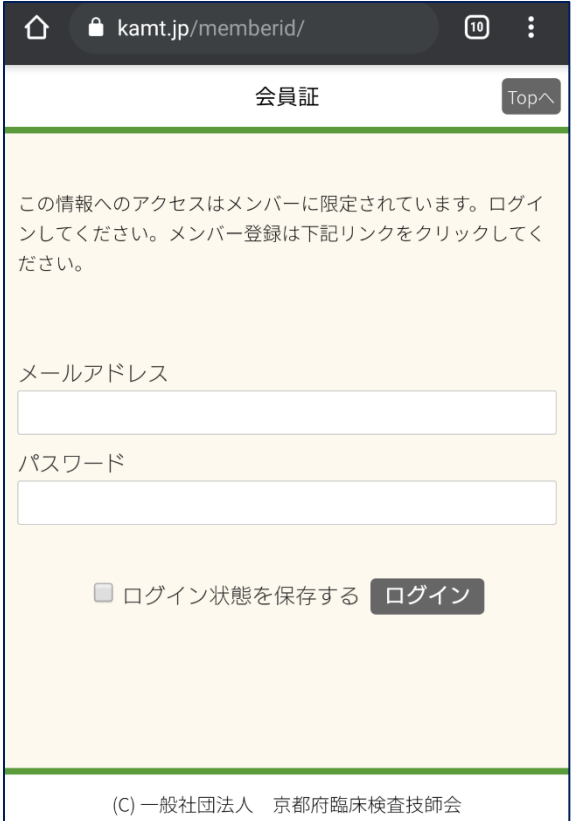

(5)「京都府臨床検査技師会-会員 Top」画面が表示されればパスワードの登録は完了です。

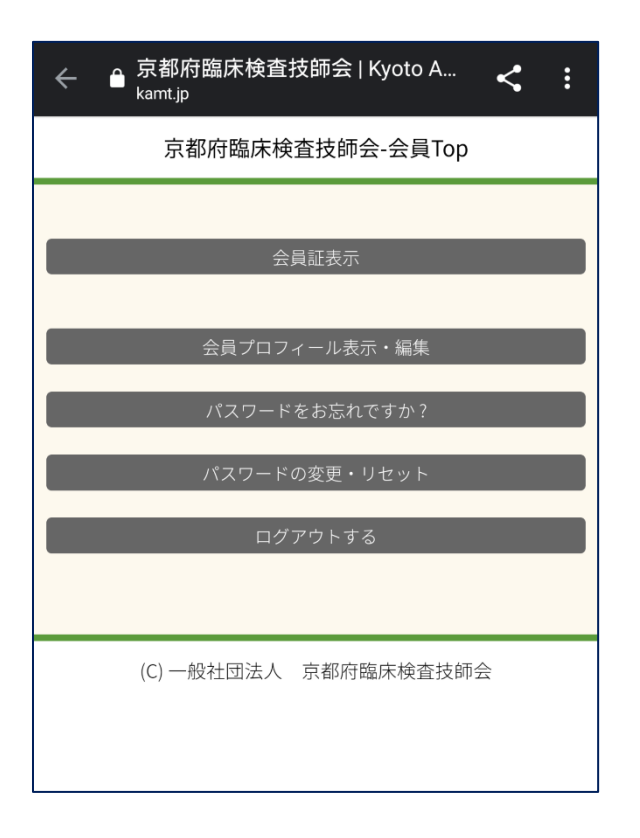

【「京都府臨床検査技師会 デジタル会員証パスワード設定のお願い」メールが届かない場合】

迷惑メールに入っている可能性がありますので、迷惑メールフォルダ内も確認をお願いいたします。 迷惑フォルダ内にも入っていない場合は、登録されたメールアドレスが間違っているなどの理由が考えられ ます。

ご自身が登録されているメールアドレスが分からない場合は、日臨技の「会員専用ページ」をご確認く ださい。

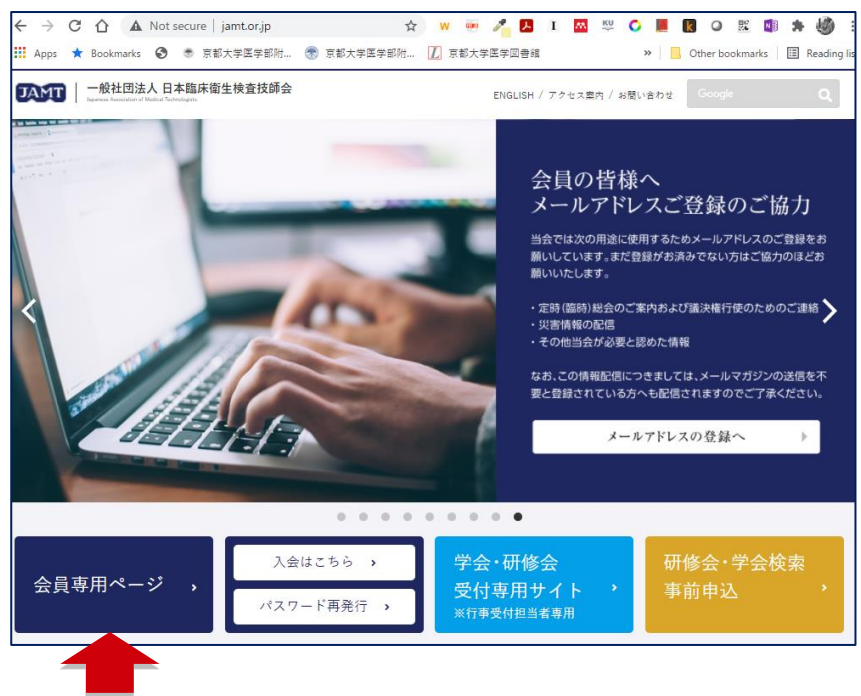

## **●パスワード登録後のログイン画面(ログイン中)**

**==============================** <https://kamt.jp/member/> 登録メールアドレスと設定したパスワードでログインしてください。

ログインをすると下記メニューが表示されます。

- ・会員証表示
- ・会員プロフィール表示・編集
- ・パスワードをお忘れですか?
- ・パスワードの変更・リセット
- ・ログアウトする

京臨技では近日中にホームページをリニューアルする予定です。リニューアルページの上部に、デジタ ル会員証へのリンクを設置します。また現行のホームページからのアクセス可能とします。

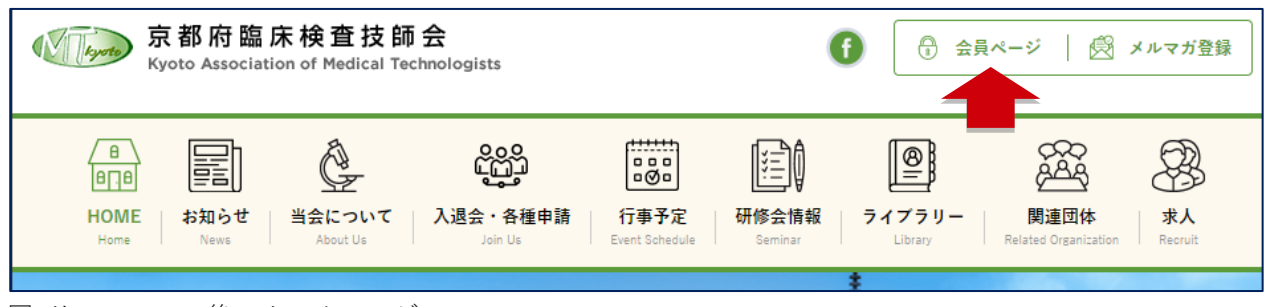

図. リニューアル後のホームページ

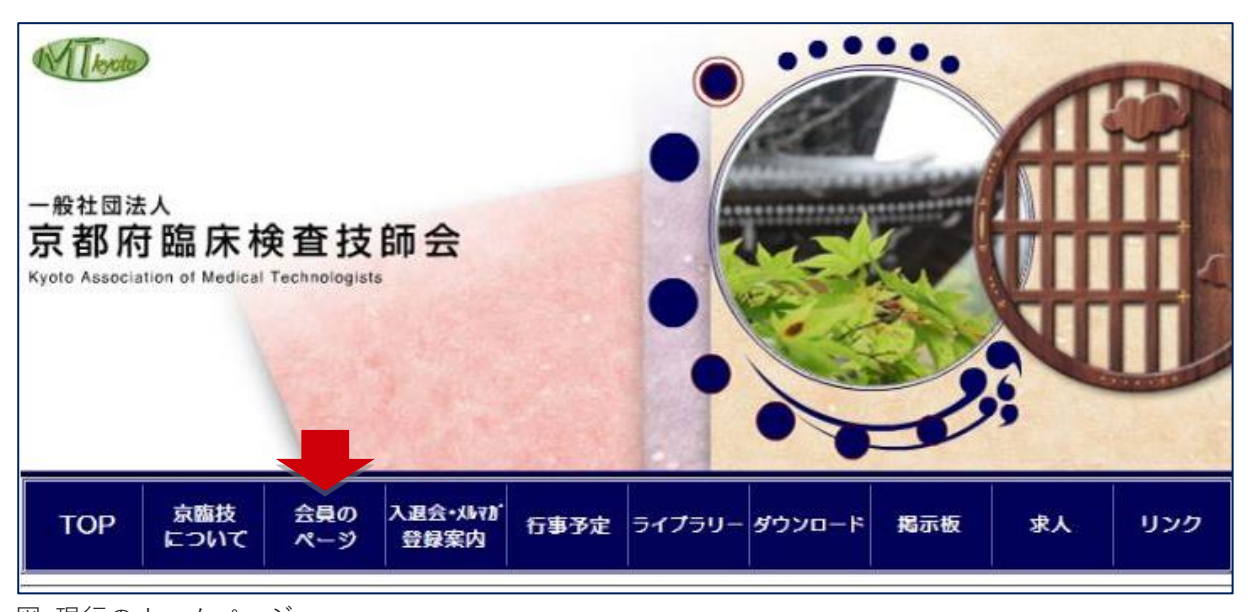

図. 現行のホームページ

会員ページへ入るための ID・パスワードは以下のとおりです。

ID :kamt

パスワード :kyoringi

## **●会員証表示**

**——————————————————**

**——————————————————**

ログインした状態で「会員証表示」をクリックすると会員証が表示されます。

年会費を未入金の方は「入金がされていないようです。ご確認ください。」というメッセージのみが表 示されます。

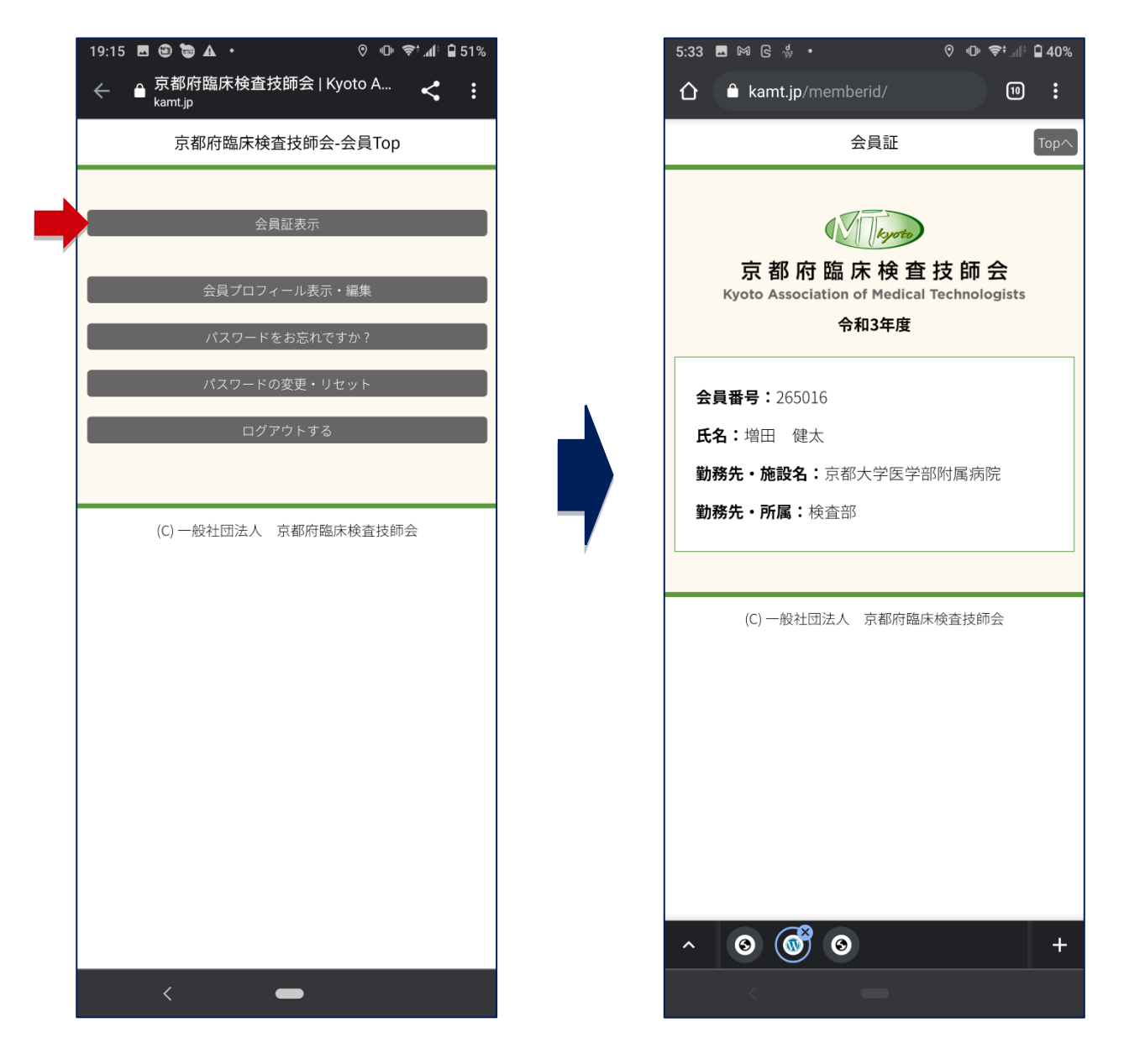

### **●会員プロフィール表示・編集**

登録されている情報が表示されます。

**——————————————————**

**——————————————————**

変更されたい情報を入力して、「プロフィールを更新」をクリックしていただくと情報が更新されま す。

この情報更新は、**京臨技のデジタル会員証システムの情報が更新されるのみ**です。日臨技の会員専用ペ ージに登録されている情報は別途更新が必要です。

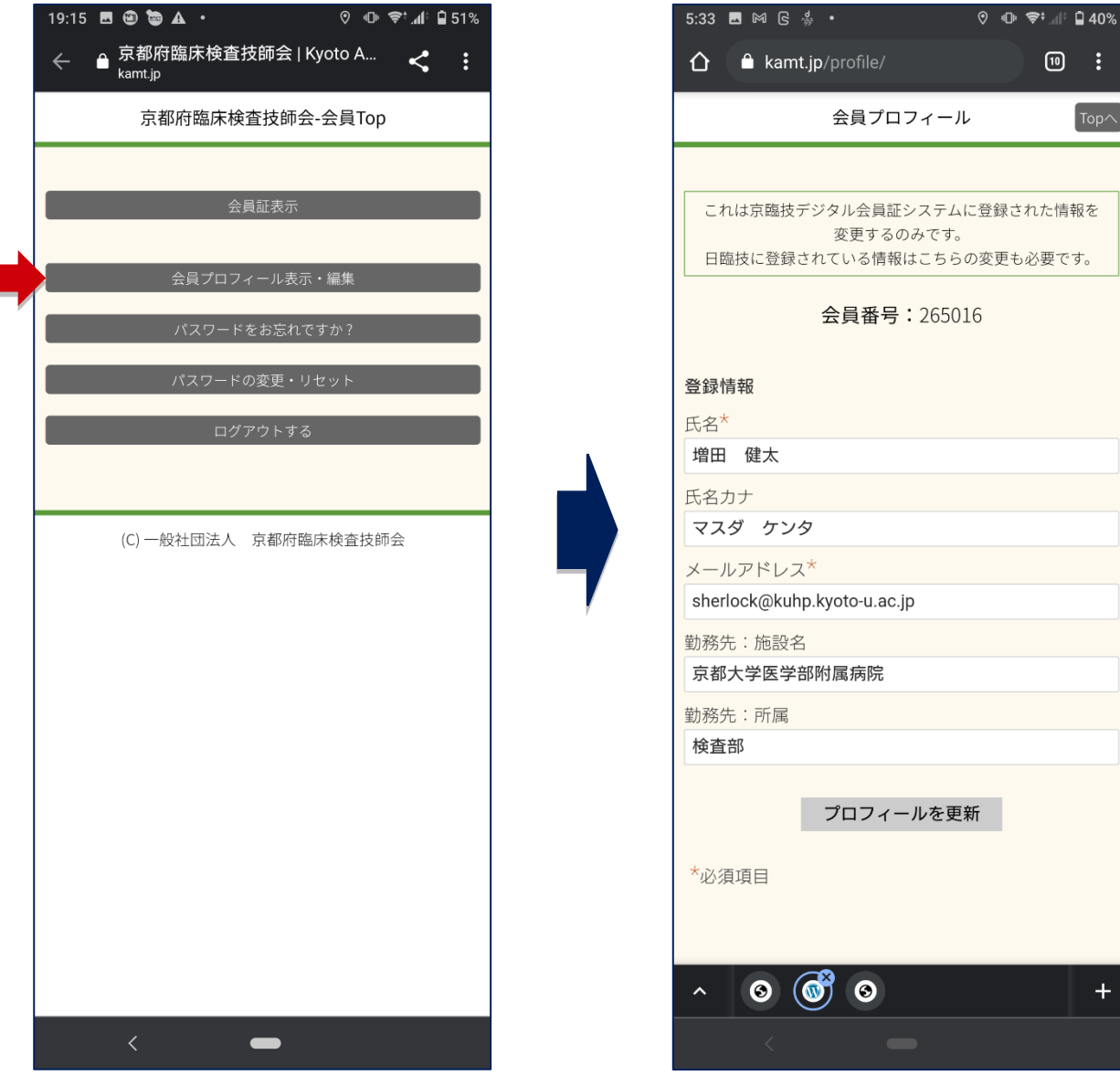

#### **●パスワードの変更・リセット**

**——————————————————**

**——————————————————**

「新規パスワード」に新しいパスワードを入力し、確認のため「新しいパスワードを確認」にも同じパ スワードを入力して、「パスワードを更新」をクリックしていただくと「パスワードを変更しました」と表 示され、パスワードが変更されます。

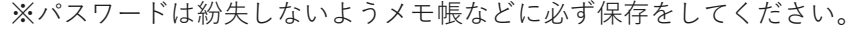

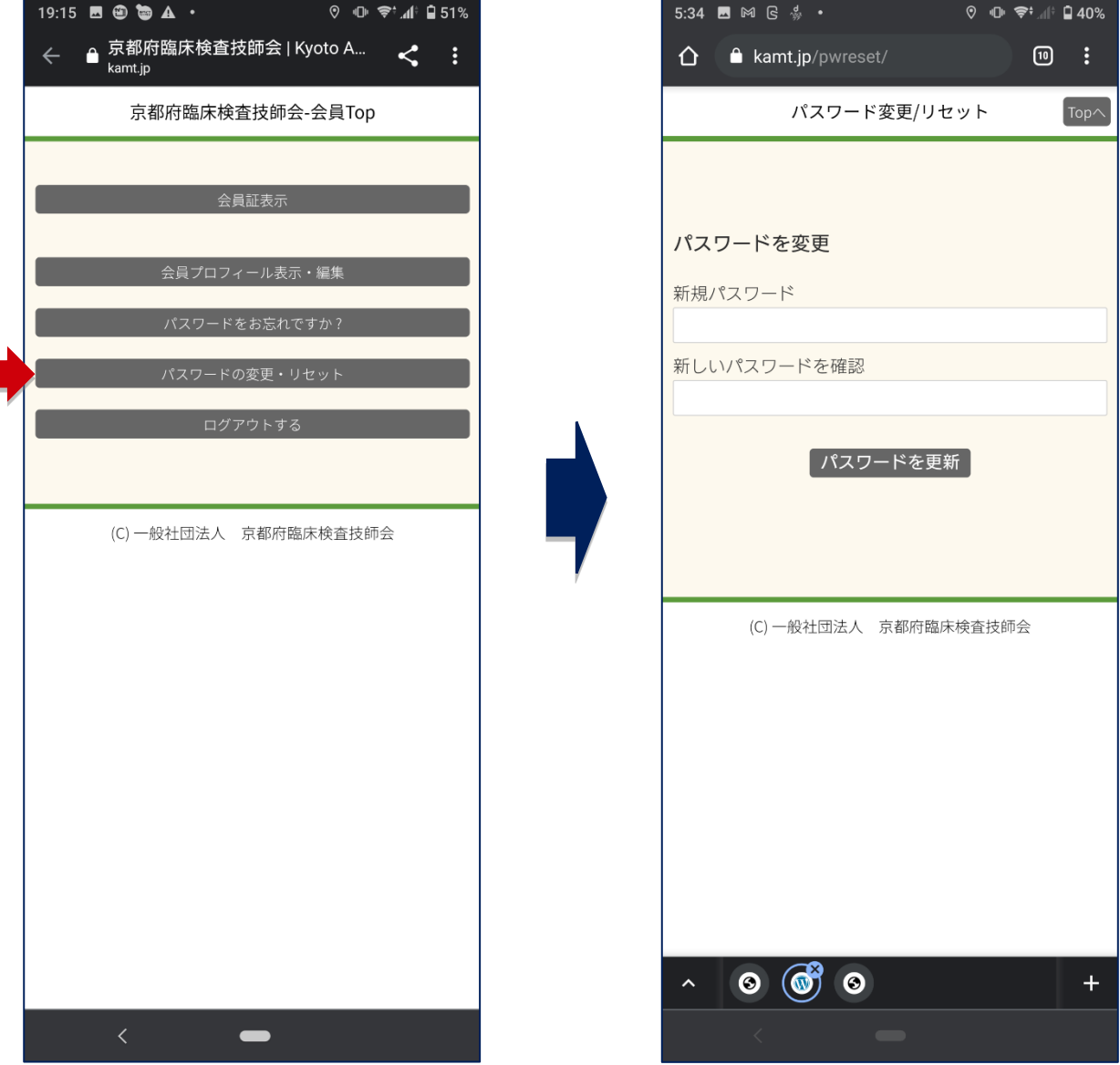

# **●ログアウトする(ログイン時にのみ表示されます)**

**——————————————————**

**——————————————————**

セキュリティ向上のため、会員ページからは毎回「ログアウト」をしていただきますようお願いしま す。

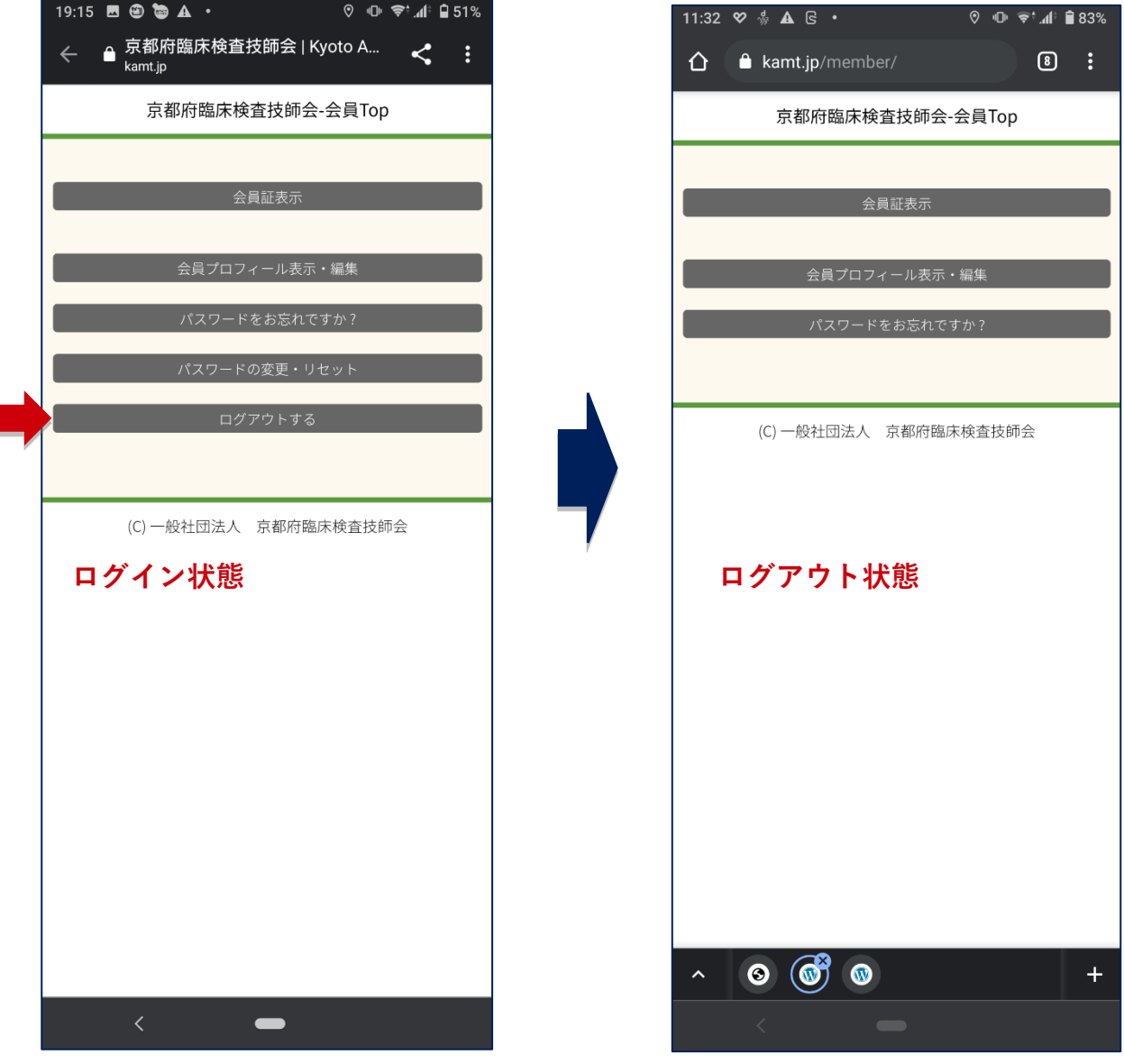

## **●パスワードを忘れた場合 (ログアウト時)**

**==============================** (1)

会員 TOP ページ

<https://kamt.jp/member/>

を開きます。

ログアウト状態で「パスワードをお忘れですか?」をクリックします。

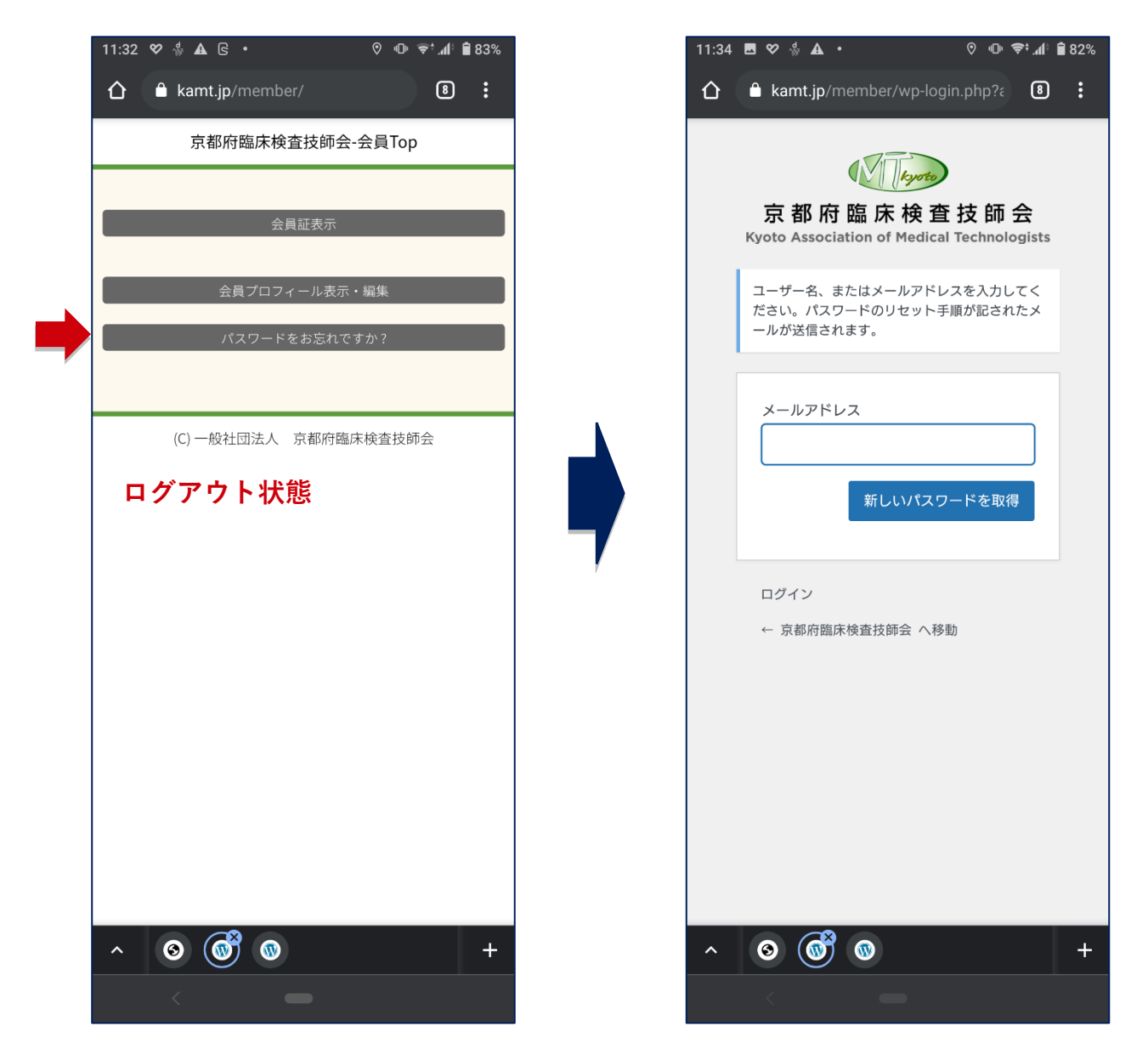

 $(2)$ 

登録済みのメールアドレスを入力して「新しいパスワードを取得」ボタンをクリックすると、パスワー ドのリセット(再設定)メールが届きますので、手順に沿ってパスワードを再設定してください。

※パスワードは忘れないように必ずコピーをする、メモをするなどして保存をしておいてください。

### **●京臨技メルマガへのご登録**

**==============================** 京臨技会員のみなさまを対象として、京臨技からのお知らせ、研修会案内、ピックアップした医療記事や その他ミニコラムをメールにて配信しております。 是非、この機会にご登録ください。

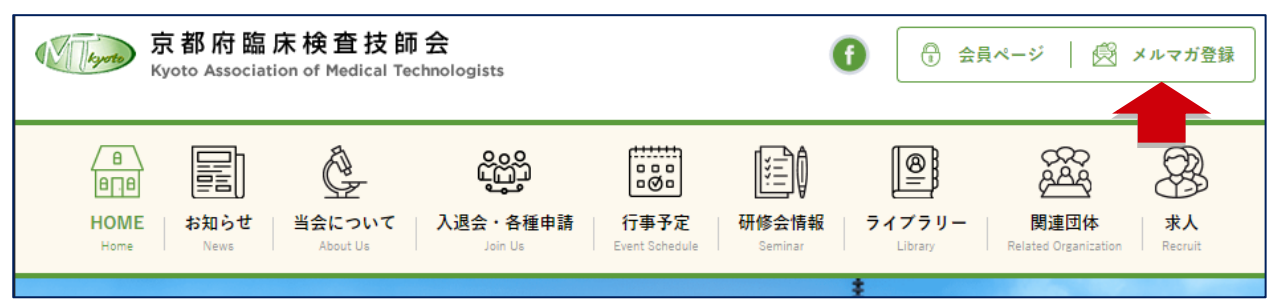

図. リニューアル後のホームページ

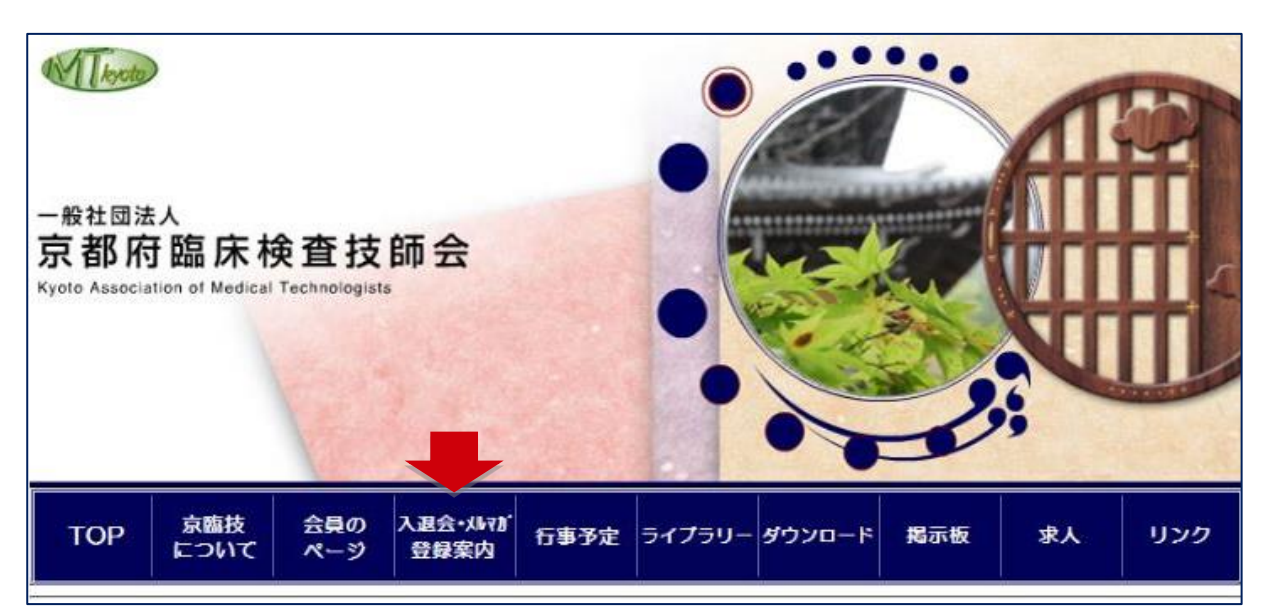

図. 現行のホームページ

**========================================================= ご不明な点などございましたら、ご連絡くださいますようお願いいたします。**

## **本件担当理事**

**増田 健太(京都大学医学部附属病院 検査部) sherlock@kuhp.kyoto-u.ac.jp**

**=========================================================**